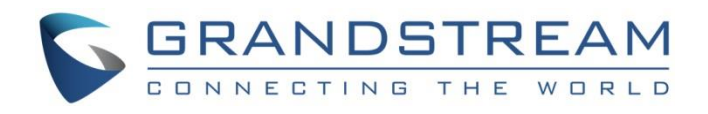

# Grandstream Networks, Inc.

UCM6xxx Series - Conference Guide

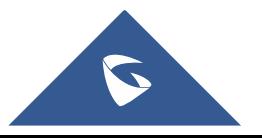

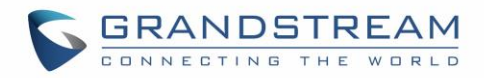

# **Table of Content**

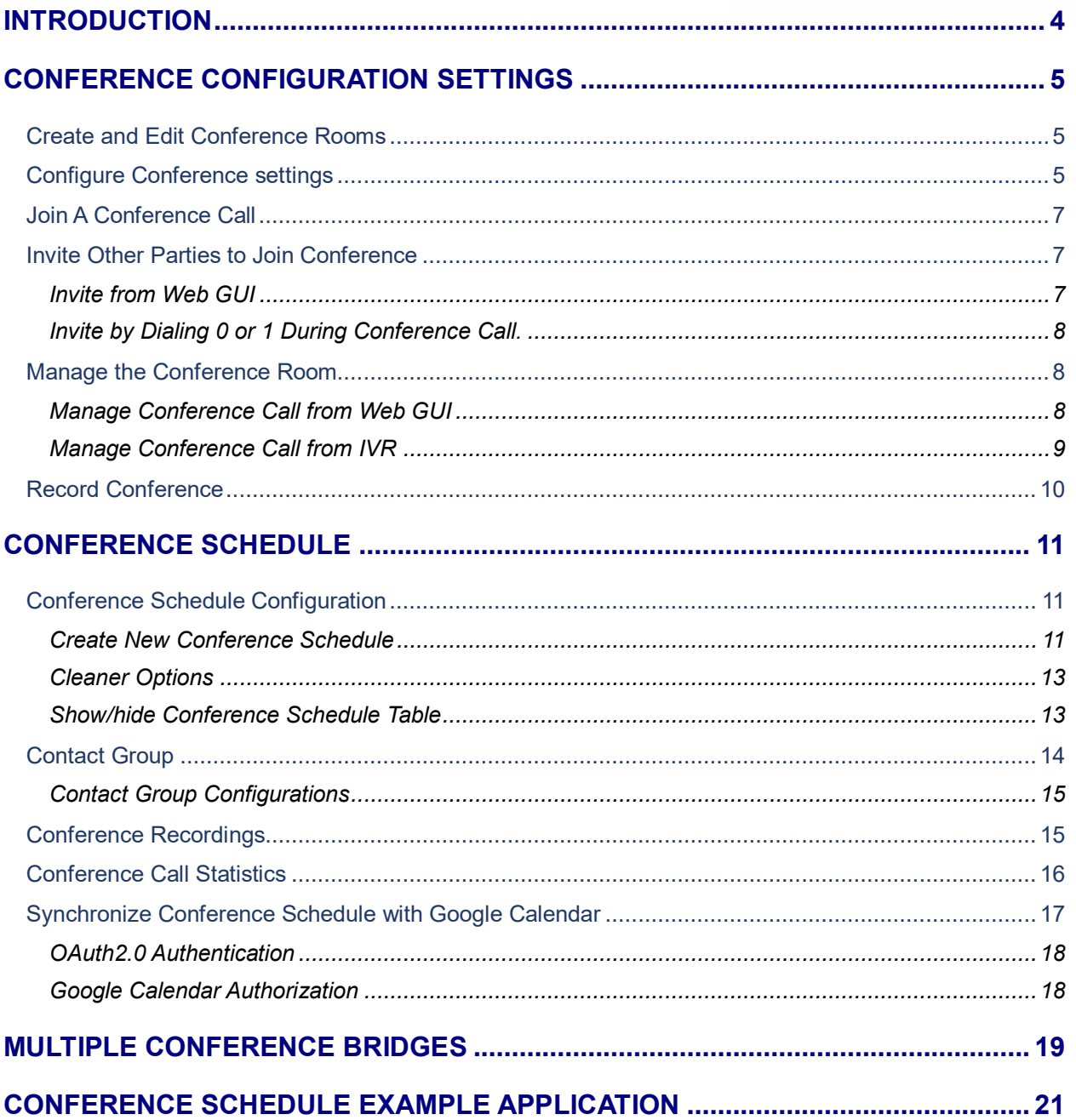

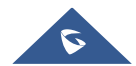

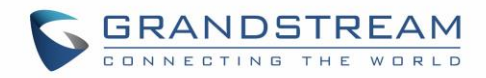

# **Table of Figures**

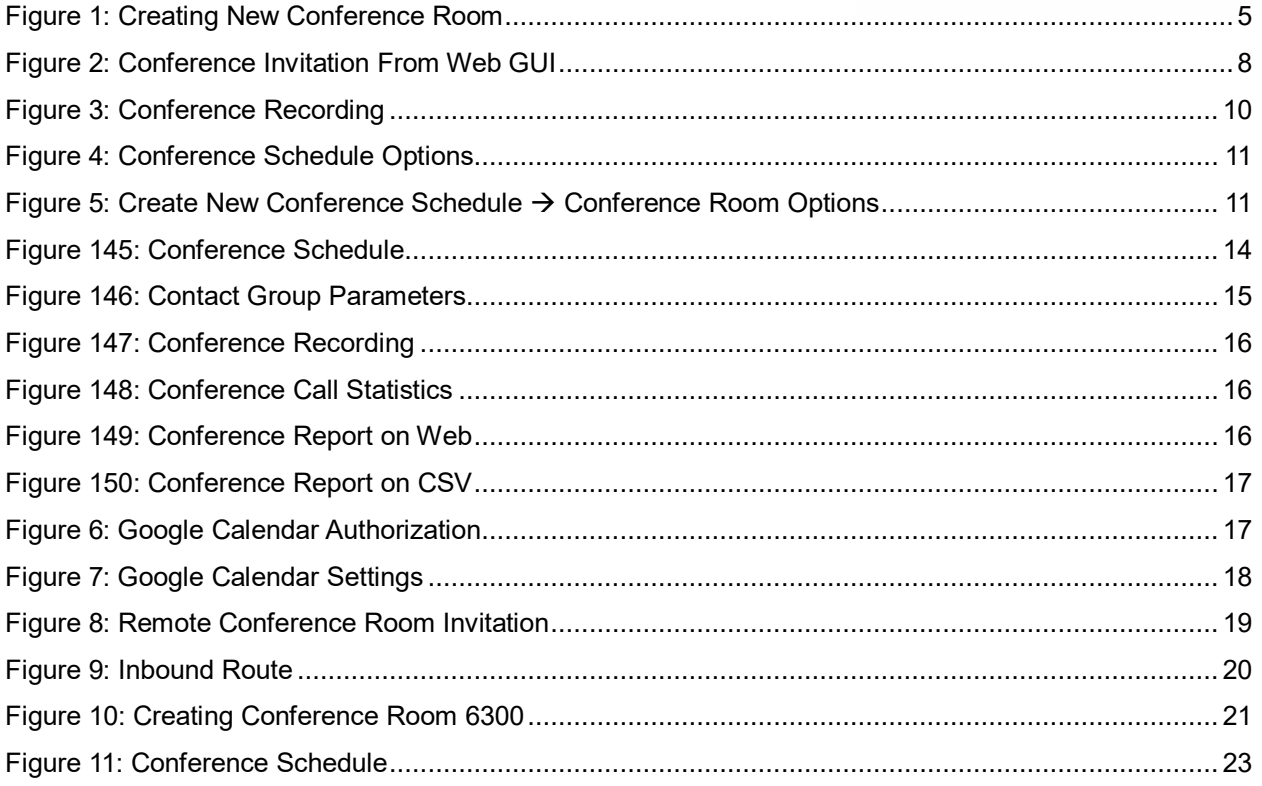

# **Table of Tables**

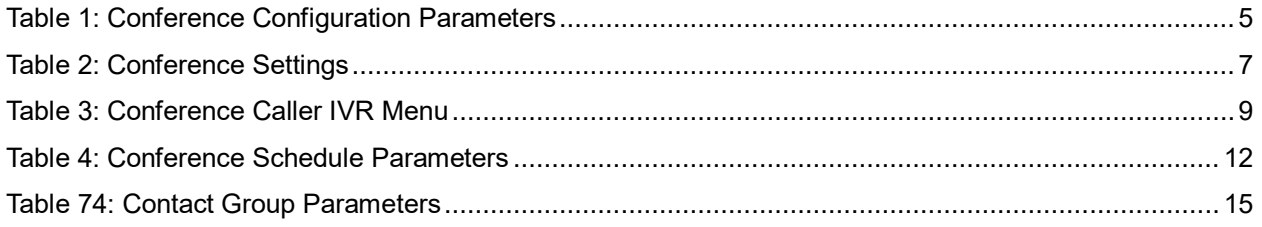

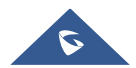

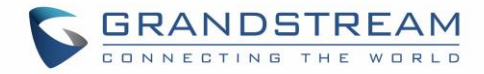

# <span id="page-3-0"></span>**INTRODUCTION**

The UCM6xxx support call conferencing which increase employee efficiency and productivity, and also provide more cost-effective way to hold business meetings. A variety of conference call features are offered by UCM6xxx including individual management of conference call activity, multiple conference rooms, conference bridge, and conference schedule.

The UCM6200 supports conference room allowing multiple rooms used at the same time:

- UCM6202/6204 supports up to 3 conference rooms allowing up to 25 simultaneous PSTN or IP participants.
- UCM6208 supports up to 6 conference rooms allowing up to 32 simultaneous PSTN or IP participants.
- The UCM6510 supports Conference rooms allowing 64 participants with up to 8 bridged rooms at the same time.

This document introduces the conference options, conference configurations including joining, inviting, recording during conference and also including Google Calendar schedule.

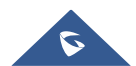

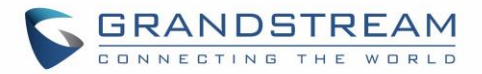

# <span id="page-4-0"></span>**CONFERENCE CONFIGURATION SETTINGS**

The conference configuration settings are available under **Web GUICall FeaturesConference** allowing users to create, edit, view, invite, manage the participants and delete conference bridges. The conference bridge status and conference call recordings (if recording is enabled) will be displayed under the same web page as well.

### <span id="page-4-1"></span>**Create and Edit Conference Rooms**

To create, edit or delete the conference rooms please refer to following steps:

- 1. Access the UCM6xxx Web GUI using the administrator username and password. (By default the username and password is: admin/admin).
- 2. Navigate to Call Features > Conference.
- 3. Click on  $\overline{+}$  Add to add a new conference bridge as displayed on figure 1 or click on  $\mathbb Z$  to edit the conference bridge.

**Note:** Click on **W** to delete the conference bridge.

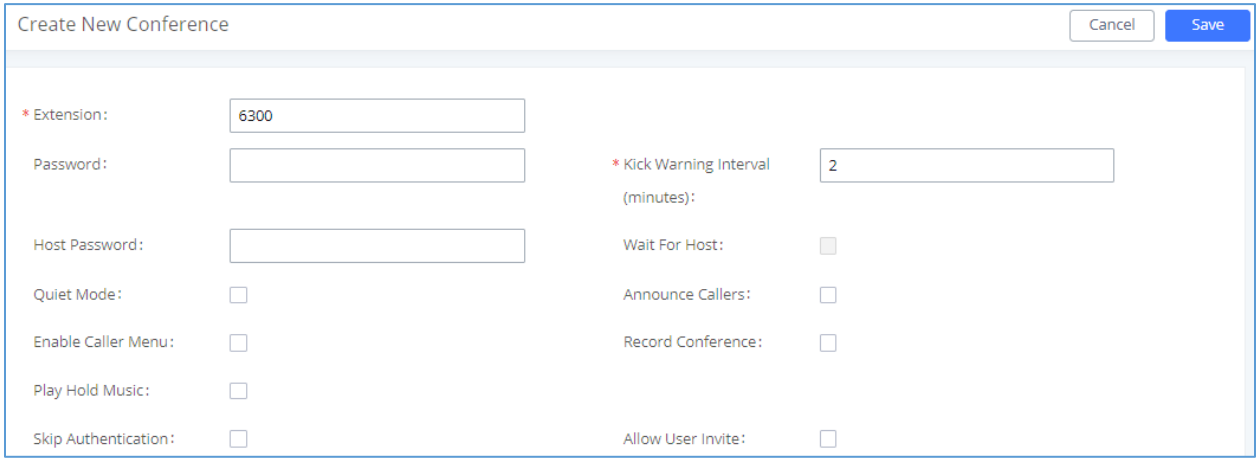

**Figure 1: Creating New Conference Room**

<span id="page-4-4"></span><span id="page-4-3"></span>Please refer to following table describing the configuration options available for conference room feature.

**Table 1: Conference Configuration Parameters**

### <span id="page-4-2"></span>**Configure Conference settings**

Please refer to following steps in order to configure conference settings:

- 1. Access the UCM6xxx Web GUI using the administrator username and password. (By default the username and password is: admin/admin).
- 2. Navigate to Call Features  $\rightarrow$  Conference.

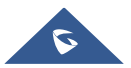

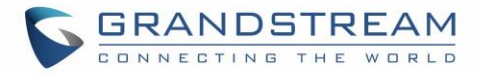

- 3. Click on "Conference settings".
- 4. Configure the DSP Talking/Silence Threshold and enable the talk detection if needed.

The following table describe the conference settings in details:

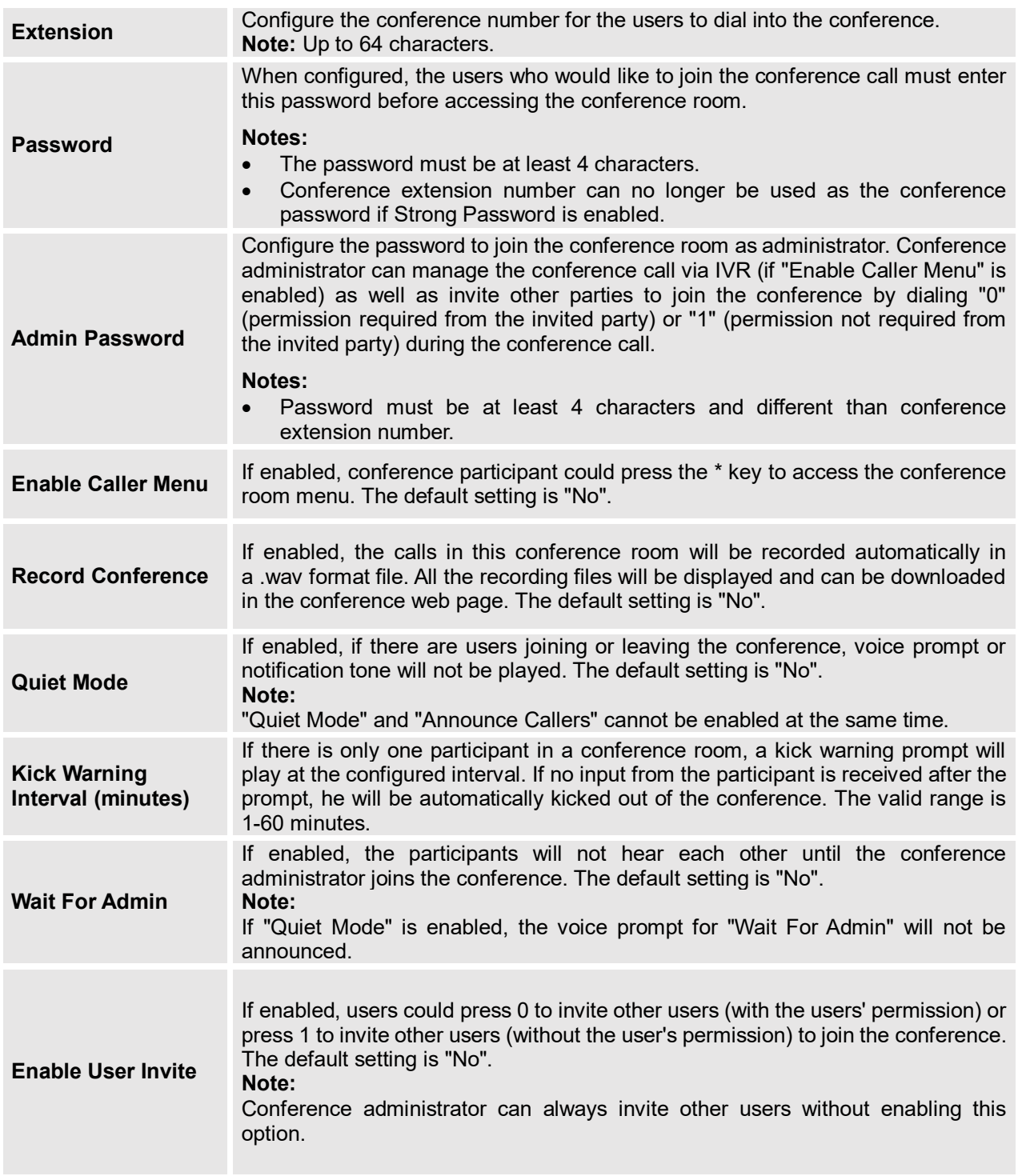

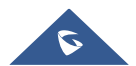

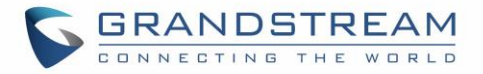

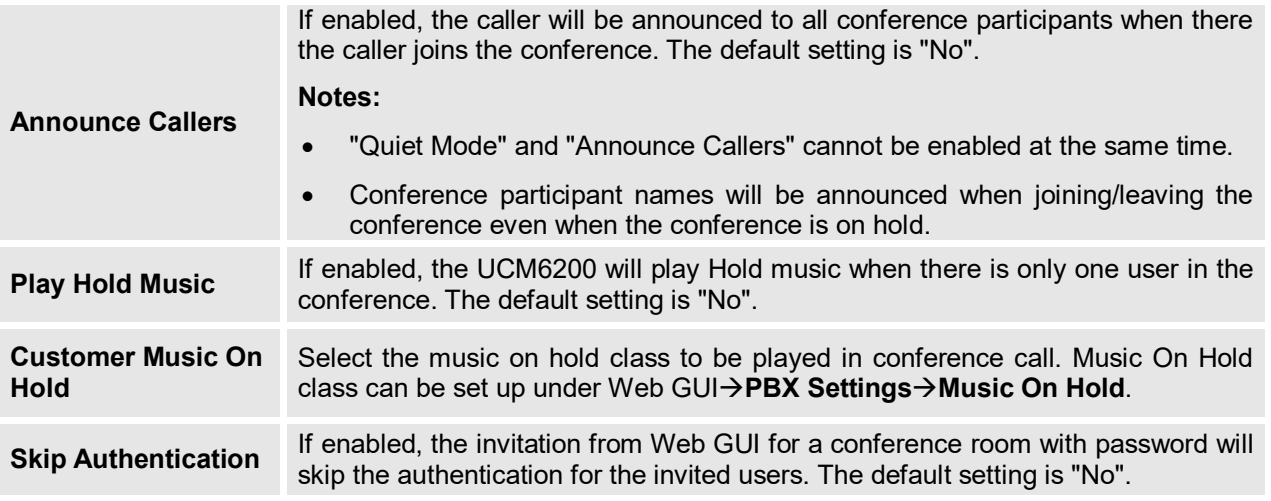

#### <span id="page-6-3"></span>**Table 2: Conference Settings Enable Neteq** If enabled, conference audio quality may improve, but system performance will be lowered. **Enable Talk Detection** Enables/disables the talk detection, when enabled the AMI will send the corresponding event when a user starts or ends talking. **DSP Talking Threshold** Configures the time of sound above that the DSP has established as base line silence for a user before is considered to be talking. This value affects several operations and should not be changed unless the impact on call quality is fully understood. The default setting is 128. (Time in milliseconds) **DSP Silence Threshold** Configures the time of sound above that the DSP has established as base line silence for a user before is considered to be silent. This value affects several operations and should not be changed unless the impact on call quality is fully understood. The default setting is 2500. (Time in milliseconds)

### <span id="page-6-0"></span>**Join A Conference Call**

The UCM6xxx allows users to dial the conference bridge extension to join the conference. If the password is required, users need to enter the password to join the conference as a normal user, or enter the admin password to join the conference as administrator.

### <span id="page-6-1"></span>**Invite Other Parties to Join Conference**

When using the UCM6xxx conference bridge, there are two ways to invite other parties to join the conference.

#### <span id="page-6-2"></span>**Invite from Web GUI**

Please refer to following steps in to invite participants to join the conference bridge:

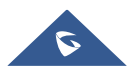

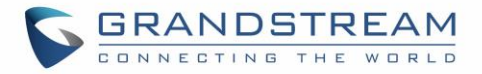

- 1. Access the UCM6xxx **Web GUICall FeaturesConference.**
- 2. Select the conference room to invite participant.
- 3. Click on the invite icon  $\mathbb{I}^+$  for option "Invite a participant".
- 4. Enter the number of the party you would like to invite. Then click on "**Add**", a call will be sent to this number to join into the conference.

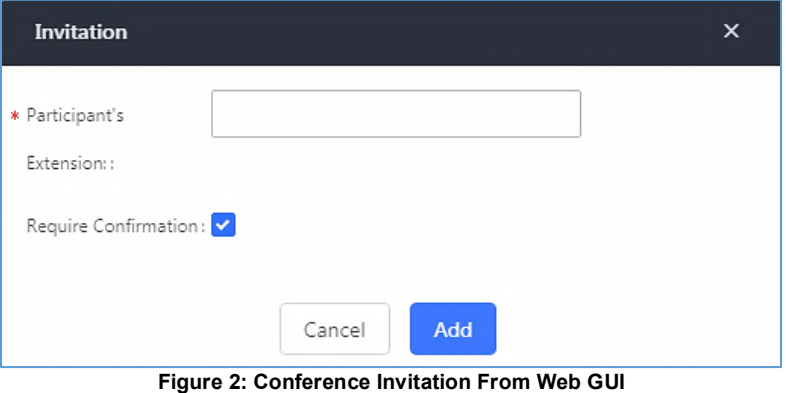

#### <span id="page-7-3"></span><span id="page-7-0"></span>**Invite by Dialing 0 or 1 During Conference Call.**

A conference participant can invite other parties to the conference by dialing from the phone during the conference call. Please make sure option "Enable User Invite" is turned on for the conference room first. Enter 0 or 1 during the conference call. Follow the voice prompt to input the number of the party you would like to invite. A call will be sent to this number to join it into the conference.

**0:** If 0 is entered to invite other party, once the invited party picks up the invitation call, a permission will be asked to "accept" or "reject" the invitation before joining the conference.

--------------------------------------------------------------------------------------------------------------------------------------------

**1:** If 1 is entered to invite other party, no permission will be required from the invited party.

# **Note:**

Conference administrator can always invite other parties from the phone during the call by entering 0 or 1. To join a conference room as administrator, enter the admin password when joining the conference. A conference room can have multiple administrators.

<span id="page-7-1"></span>----------------------------------------------------------------------------------------------------

### **Manage the Conference Room**

The following steps allow to manage conference rooms using the web GUI or IVR during a conference call.

#### <span id="page-7-2"></span>**Manage Conference Call from Web GUI**

Access the UCM6xxx web GUI during the conference call, the participants in each conference bridge will be listed.

1. Click on  $\mathbf{I} \times \mathbf{I}$  to kick a participant from the conference.

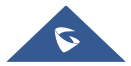

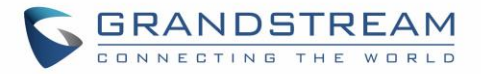

- 2. Click on  $\overline{\mathbb{Z}}$  to mute the participant.
- 3. Click on  $\widehat{\mathbf{a}}$  to lock this conference bridge so that other users cannot join it anymore.
- 4. Click on **that** to invite other users into the conference bridge.

### <span id="page-8-0"></span>**Manage Conference Call from IVR**

If "Enable Caller Menu" is enabled, conference participant can input \* to enter the IVR menu for the conference. Please see options listed in the table below.

<span id="page-8-1"></span>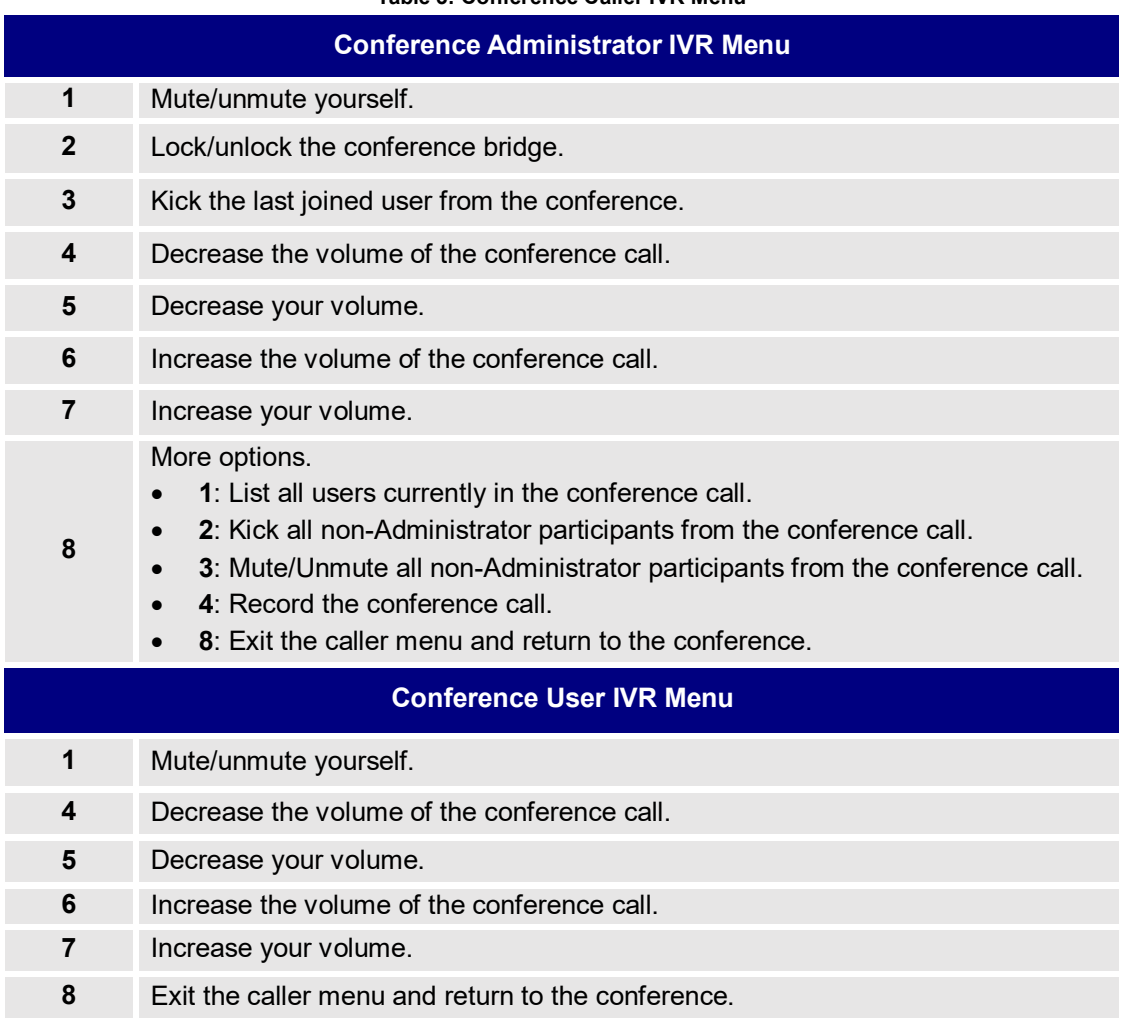

**Table 3: Conference Caller IVR Menu**

**Note**: The conference bridge configuration cannot be modified, when there is participant in the conference. The Administrator needs to enable the option "Enable Caller Menu" before inviting participants to join the conference bridge.

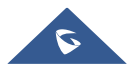

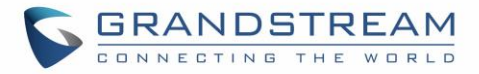

# <span id="page-9-0"></span>**Record Conference**

The UCM6xxx allows users to record the conference call and retrieve the recording from web GUI $\rightarrow$ Call **FeaturesConference**.

To record the conference call, when the conference bridge is in idle, enable "Record Conference" from the conference bridge configuration settings. Save the setting and apply the change. When the conference call starts, the call will be automatically recorded in .wav format. The recording files

will be listed under "Conference Recording" as below once available. Users could click on to to download

the recording or click on  $\overline{w}$  to delete the recording. Users could also delete all recording files by clicking on "Delete All Recording Files", or delete multiple recording files at once by clicking on "Delete Selected Recording Files" after selecting the recording files.

<span id="page-9-1"></span>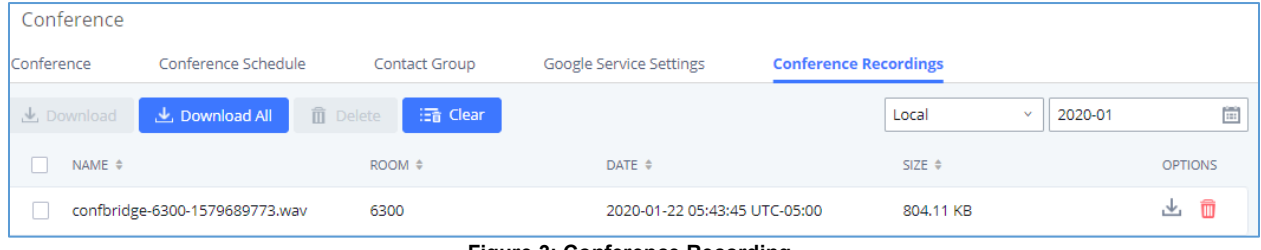

**Figure 3: Conference Recording**

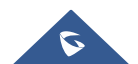

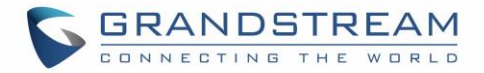

# <span id="page-10-1"></span><span id="page-10-0"></span>**CONFERENCE SCHEDULE**

# **Conference Schedule Configuration**

### <span id="page-10-2"></span>**Create New Conference Schedule**

Conference schedule Settings can be found under UCM6xxx web GUI->Call Features->Conference.

Users can create, edit, view and delete a Conference Schedule.

- Click on  $\overline{+}$  Add to add a new Conference Schedule and configure schedule settings.
- Or click on the scheduled conference to edit or delete the event.

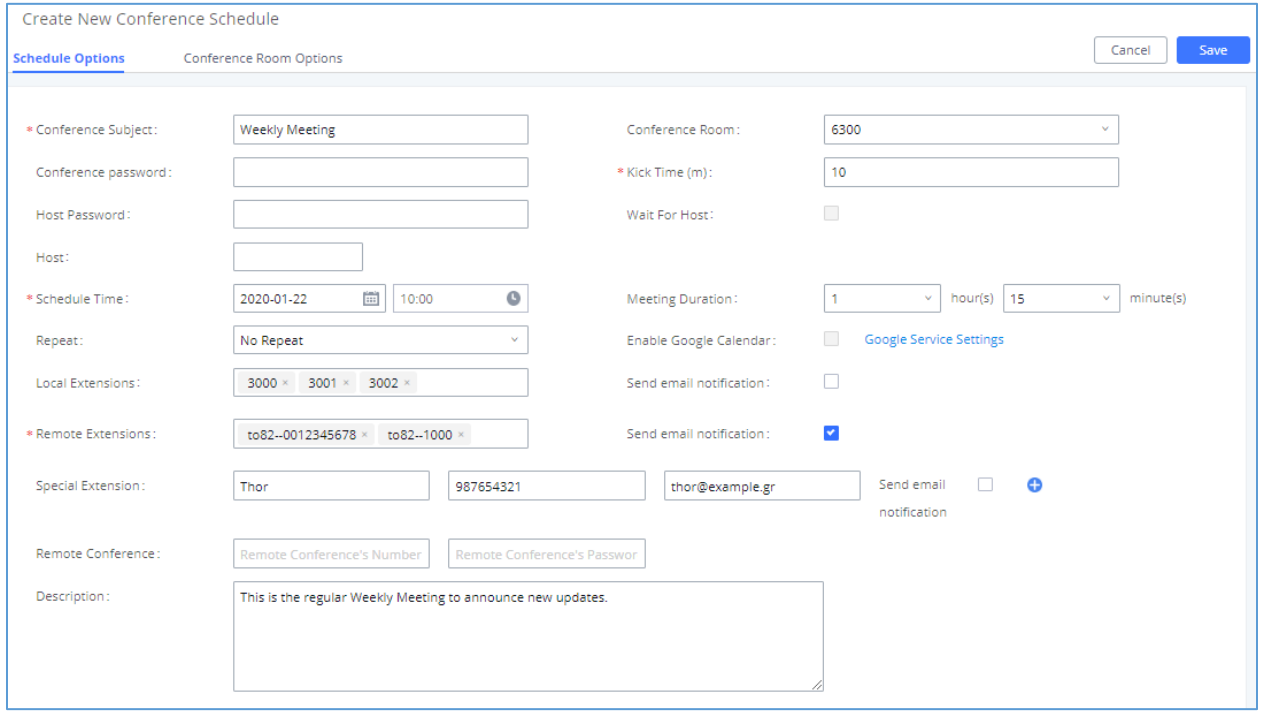

**Figure 4: Conference Schedule Options**

<span id="page-10-3"></span>More advanced options such as configuring password, quiet mode, recording conference, announcing callers and others are available under "Conference Room Options" section.

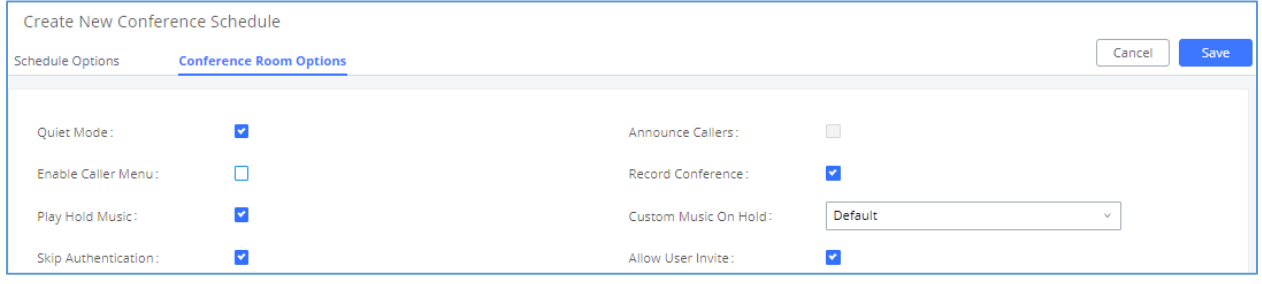

Figure 5: Create New Conference Schedule  $\rightarrow$  Conference Room Options

<span id="page-10-4"></span>The following table describes the conference schedule settings:

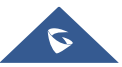

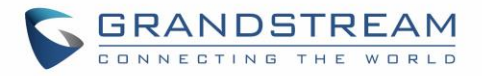

<span id="page-11-0"></span>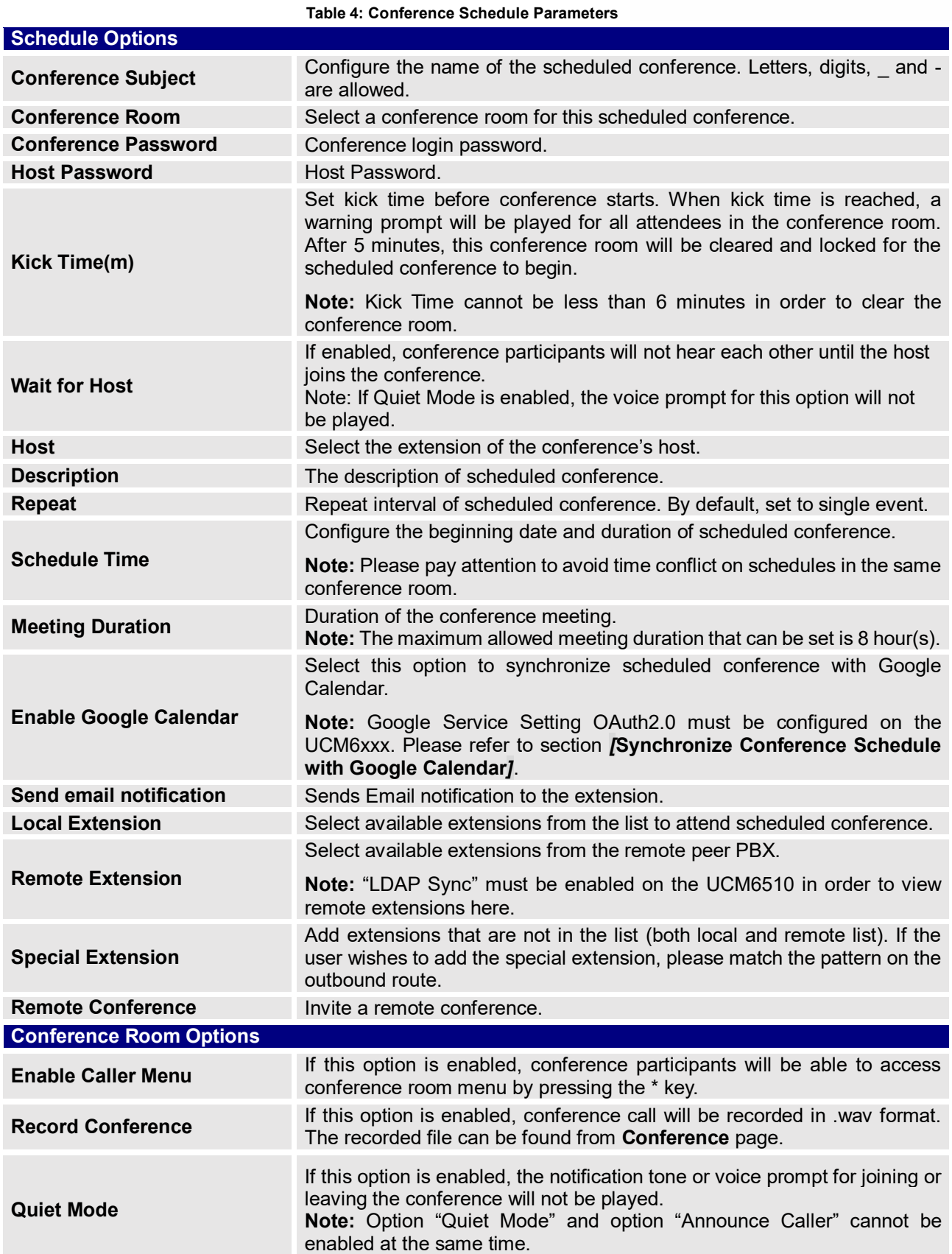

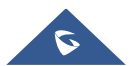

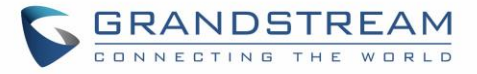

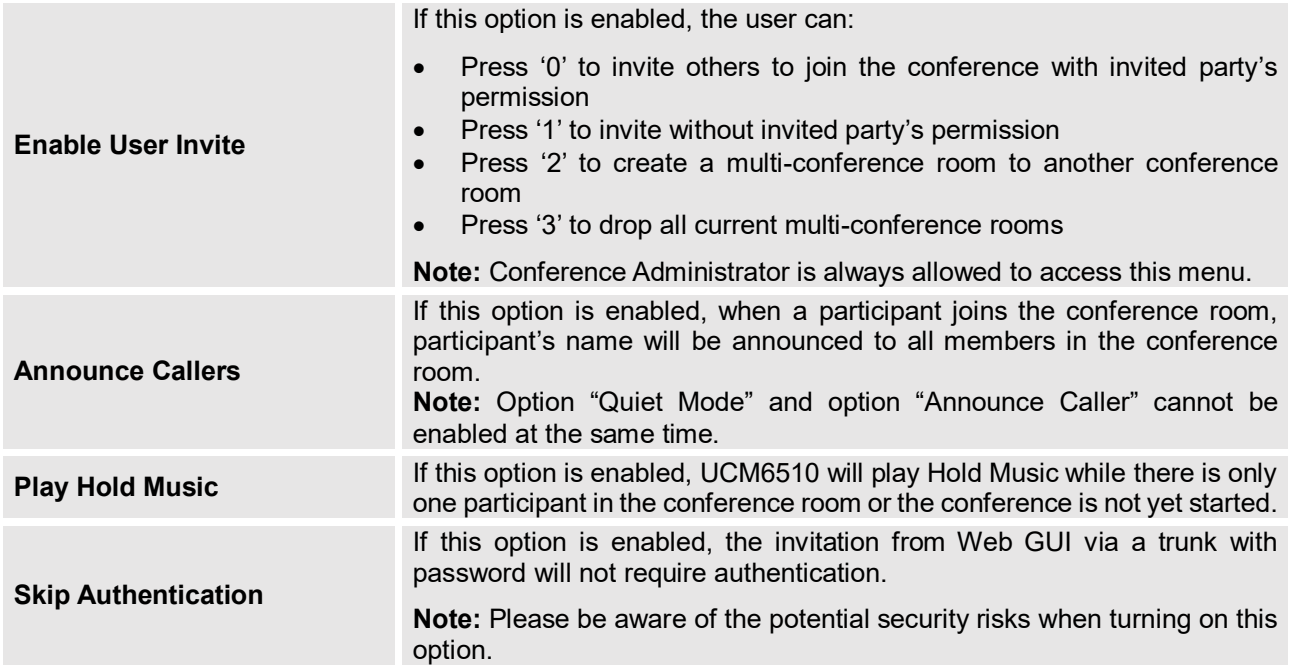

### <span id="page-12-0"></span>**Cleaner Options**

The cleaner options allow users to automatically clean up configured conference schedule, please refer to following table describing the cleaner parameters.

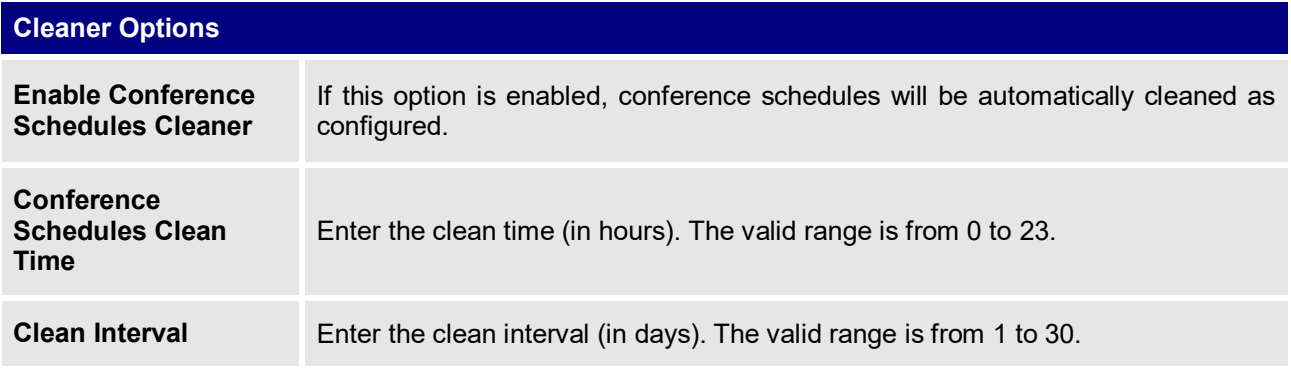

### <span id="page-12-1"></span>**Show/hide Conference Schedule Table**

Enable this option will allow Web GUI to display scheduled conference in Conference Schedule Table. Please see figure below.

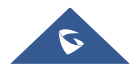

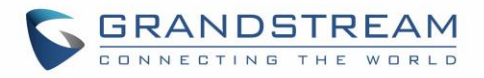

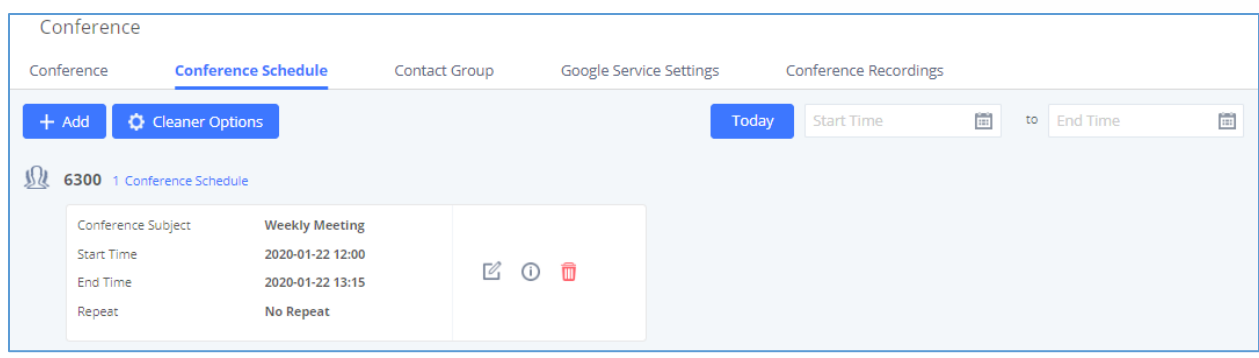

**Figure 6: Conference Schedule**

<span id="page-13-1"></span>Once the conference room is scheduled, at the kick time, all users will be removed from conference room and no extension is allowed to join the conference room anymore. At the scheduled conference time, UCM6510 will send INVITE to the extensions that have been selected for conference.

# **Note:**

 Please make sure that outbound route is properly configured for remote extensions to join the conference.

--------------------------------------------------------------------------------------------------------------------------------------------

--------------------------------------------------------------------------------------------------------------------------------------------

Once Kick Time is reached, Conference Schedule is locked and cannot be modified.

# <span id="page-13-0"></span>**Contact Group**

Users can quickly invite multiple participants at once to a conference via conference contact groups. Up to 5 contact groups can be created. The maximum allowed number of contacts per group is based on the UCM model's conference participant limit: 25 for 6202/6204, 32 for 6208, 64 for 6510.

Each contact group must have a password configured, which will be required when inviting the specified contact group to a conference. Additionally, an audio file can be uploaded to each group to be used to announce the contact group name such as "Sales" or "Marketing". The default announcement for each group is "Conference Contact Group 1", "Conference Contact Group 2", etc.

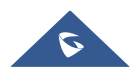

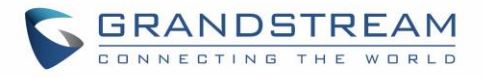

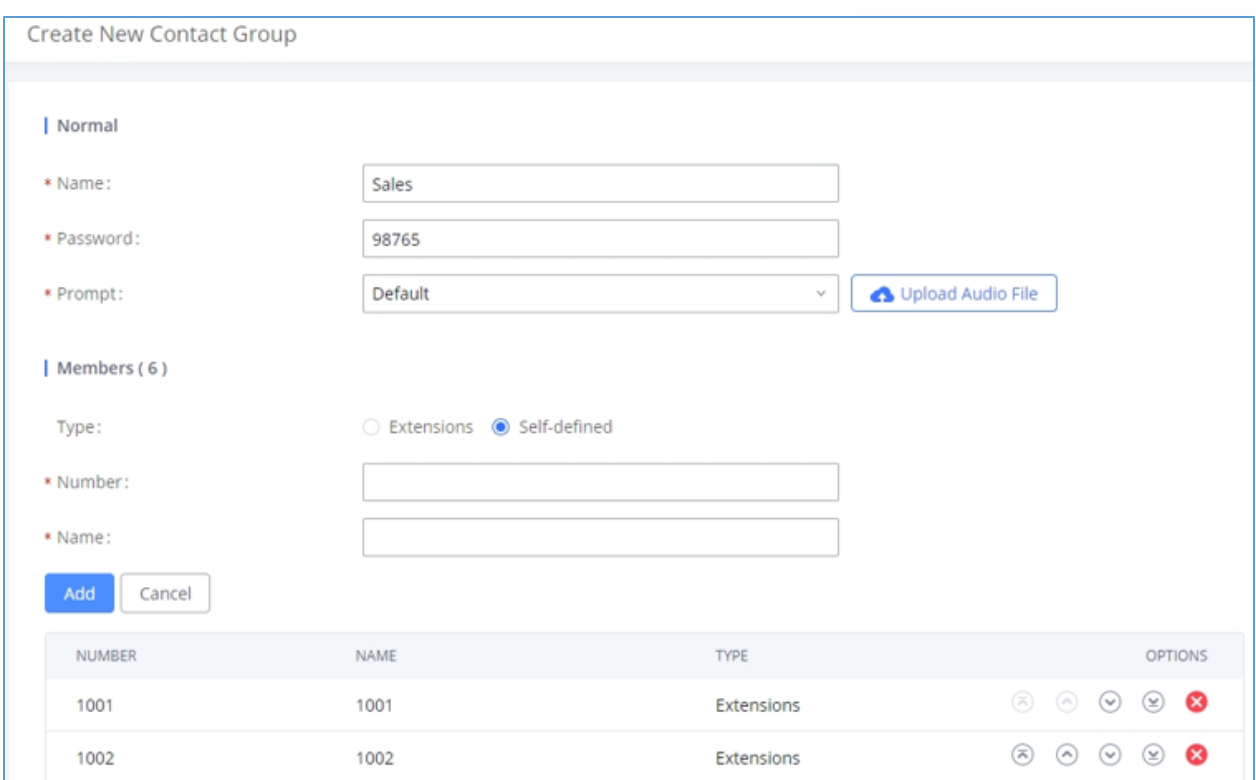

#### **Figure 7: Contact Group Parameters**

### <span id="page-14-2"></span><span id="page-14-0"></span>**Contact Group Configurations**

- Click on "Create New Contact Group" to add a new Contact Group.
- Click on  $\mathbb Z$  to edit the Contact Group.
- Click on  $\overline{u}$  to delete the Contact Group.

<span id="page-14-3"></span>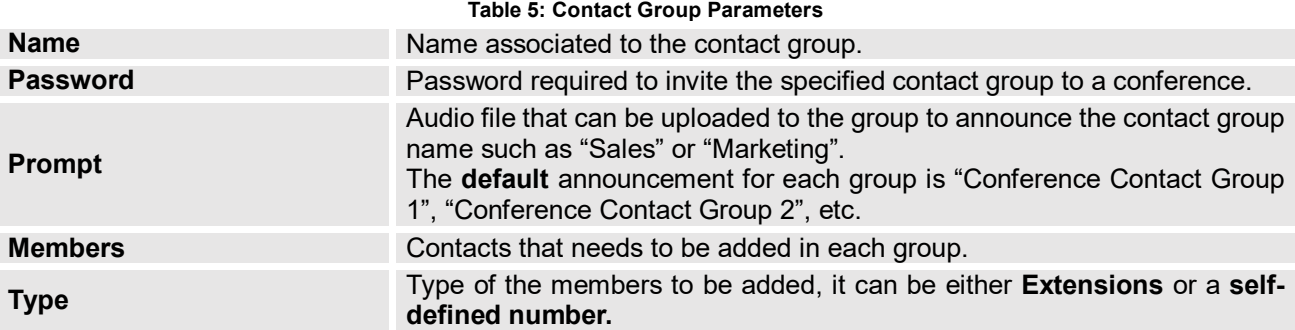

### <span id="page-14-1"></span>**Conference Recordings**

The UCM6510 allows users to record the conference call and retrieve the recording from Web GUI->Call **FeaturesConference**.

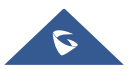

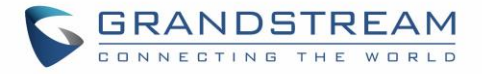

To record the conference call, when the conference room is in idle, enable "Record Conference" from the conference room configuration dialog. Save the setting and apply the change. When the conference call starts, the call will be automatically recorded in .wav format.

The recording files will be listed as below once available. Users could click on to download the recording or click on  $\overline{w}$  to delete the recording.

| Conference              |                                |                                |                               |                              |                   |                |
|-------------------------|--------------------------------|--------------------------------|-------------------------------|------------------------------|-------------------|----------------|
| Conference              | Conference Schedule            | Contact Group                  | Google Service Settings       | <b>Conference Recordings</b> |                   |                |
| $\downarrow$ , Download | $\mathcal{L}$ , Download All   | : The Clear<br><b>而</b> Delete |                               | Local                        | 2020-01<br>$\sim$ | Ē              |
| NAME $\triangleq$       |                                | ROOM $\triangleq$              | DATE $\triangleq$             | $SIZE$ $\triangleq$          |                   | <b>OPTIONS</b> |
|                         | confbridge-6300-1579689773.wav | 6300                           | 2020-01-22 05:43:45 UTC-05:00 | 804.11 KB                    |                   | û<br>西         |

**Figure 8: Conference Recording**

# <span id="page-15-1"></span><span id="page-15-0"></span>**Conference Call Statistics**

Conference reports will now be generated after every conference. These reports can be exported to a .CSV file for offline viewing. The conference report page can be accessed by clicking on the Call Statistics button on the main Conference page.

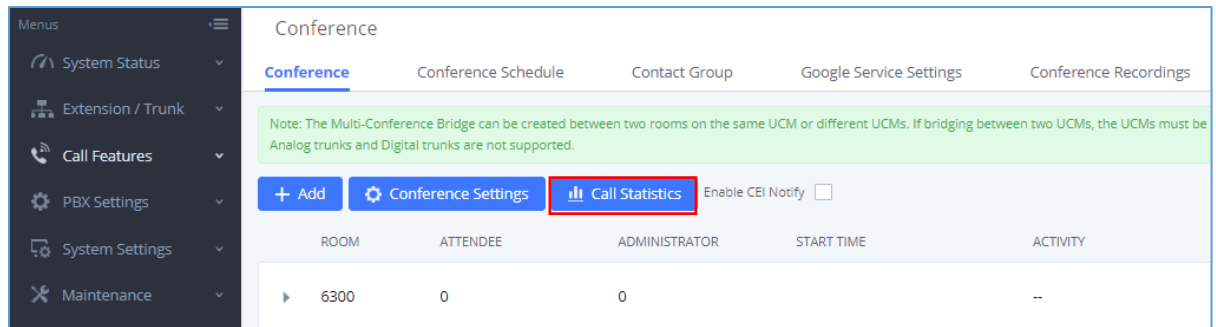

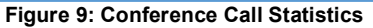

<span id="page-15-2"></span>

| < Call Statistics                           |                                   |                                     |                   |  |  |  |  |  |
|---------------------------------------------|-----------------------------------|-------------------------------------|-------------------|--|--|--|--|--|
| <b>II</b> Delete Report<br>$\perp$ Download | C Scheduled Export                | 箘<br>2019-12-12<br>2019-12-01<br>to | Ë<br>Filter       |  |  |  |  |  |
| CONFERENCE $\div$                           | START TIME $\;\mathop{\Bumpeq}\;$ | <b>DURATION</b>                     |                   |  |  |  |  |  |
| <b>外 6300</b><br>$\overline{\phantom{a}}$   | 2019-12-12 06:55:10               | 00:00:27                            |                   |  |  |  |  |  |
| 1004<br>ı<br>Name                           | 1004<br>Number                    | Received<br>Admission Mode          | Answered<br>State |  |  |  |  |  |

**Figure 10: Conference Report on Web**

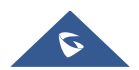

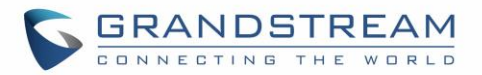

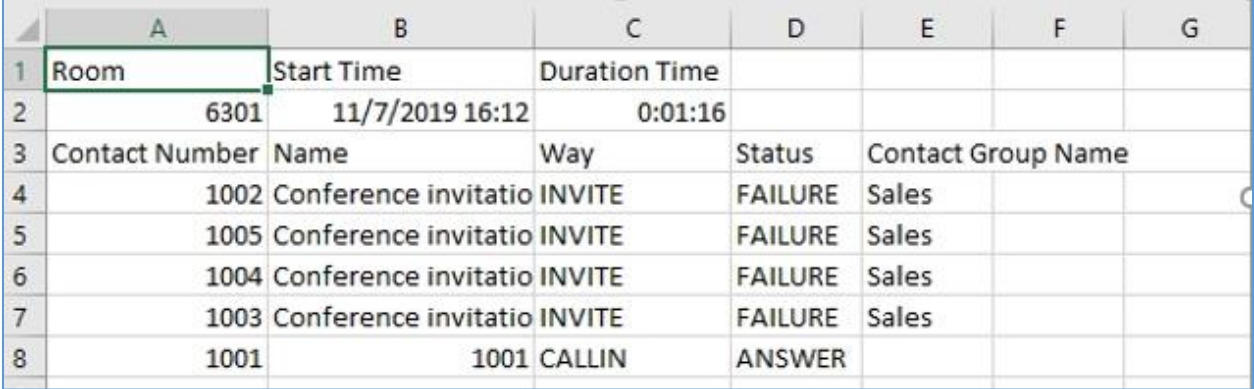

**Figure 11: Conference Report on CSV**

# <span id="page-16-0"></span>**Synchronize Conference Schedule with Google Calendar**

There are two ways to authorize the synchronization of the conference schedule with the google calendar of your account:

- OAuth2.0 Authentication
- Google Calendar Authorization

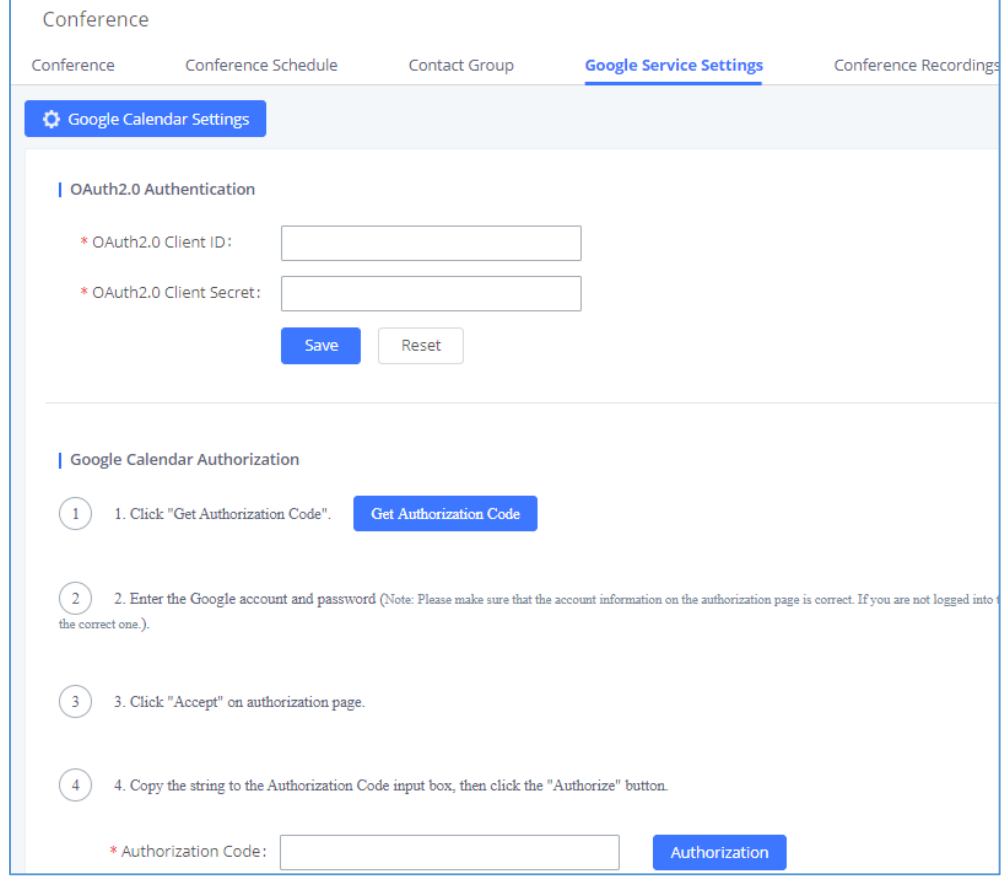

**Figure 12: Google Calendar Authorization**

<span id="page-16-1"></span>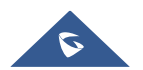

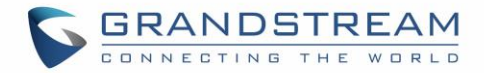

#### <span id="page-17-0"></span>**OAuth2.0 Authentication**

Please refer to following steps:

- 1. Go to the Google Developers Console [\(https://console.developers.google.com/project\)](https://console.developers.google.com/project).
- 2. Select a project or create a new one.
- 3. In the sidebar on the left, expand APIs & auth. Next, click APIs.
- 4. Select the enabled APIs link in the API section to see all the enabled APIs. Make sure that "calendar API" is on the list of enabled APIs. If you have not enabled it, select API from the list of APIs, then select the enable API button for the API.
- 5. In the sidebar on the left, select "Credentials". Click "Create New Client ID".
- 6. Select the installed application type for your project and enter any additional information required. Click create Client ID.
- 7. Copy the "OAuth2.0 Client ID" and "OAuth2.0 Client Secret" to the UCM6xxx's web GUI under **Call Features Conference Google Service Settings,** and click "SAVE".

#### <span id="page-17-1"></span>**Google Calendar Authorization**

Please refer to following steps:

- 1. Access the UCM6xxx web GUI **Call Features Conference Google Service Settings.**
- 2. Click "**Get Authorization Code**" to obtain authentication code from Google Service.
- 3. Enter the Google account and password (Note: please make sure the account on authorization page is correct, if you have logged in other account, please log out then log in again).
- 4. Click "Accept" on authorization page.
- 5. Copy the strings returned by Google authentication server under "**Authorization code**" input field, and click the "**Authorization**" button.

Once the google account is authorized, it will be displayed under "**Authorized Account**" and it will be connected with Google Service.

**Important:** Users can also configure the Status update, which refresh automatically your Google Calendar with the configured time (m). (**Note**: "Zero" means disable).

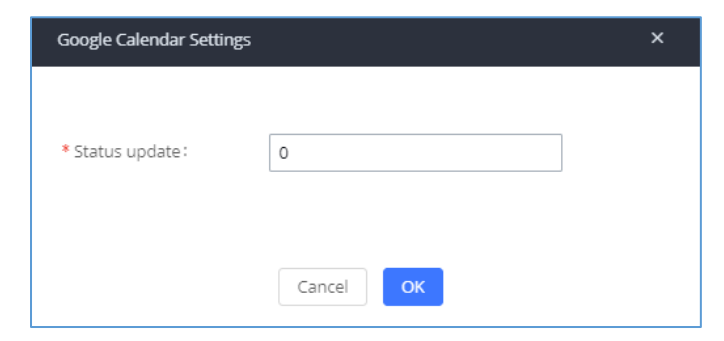

**Figure 13: Google Calendar Settings**

<span id="page-17-2"></span>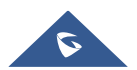

# <span id="page-18-0"></span>**MULTIPLE CONFERENCE BRIDGES**

The UCM6xxx support multiple conference bridges between different conference (remote or local) rooms to essentially bridge two conference rooms together reducing bandwidth usage as displayed on the following diagram illustration a conference bridge between two UCMs in a peered scenario.

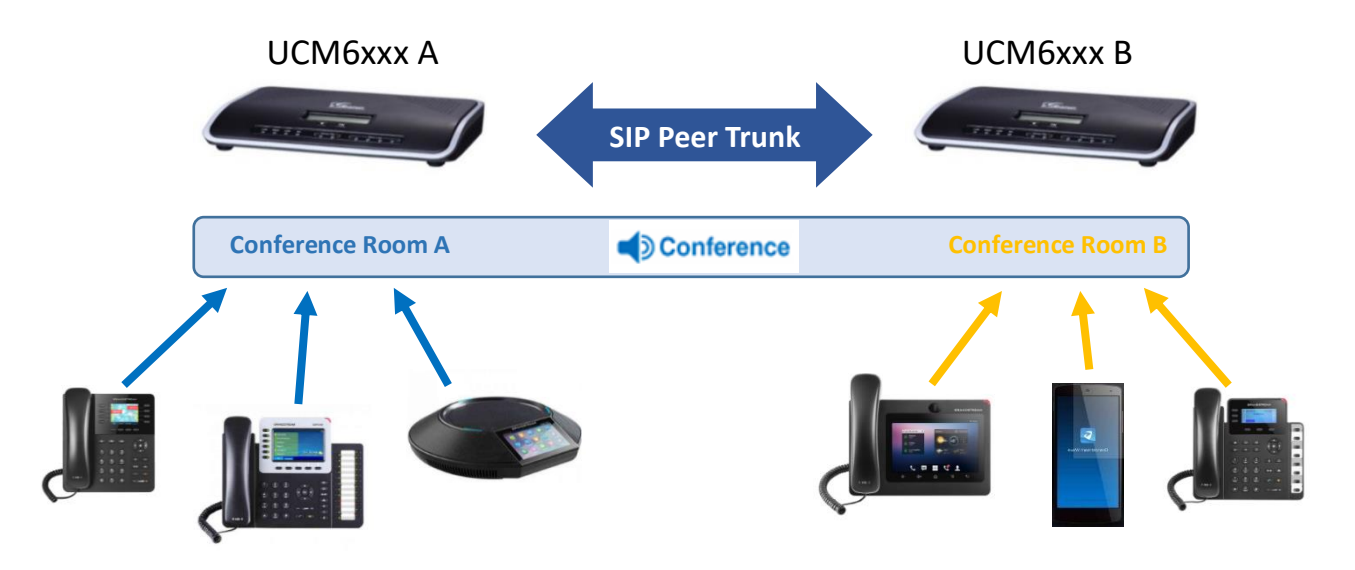

Please refer to following steps in order to invite a conference room to join the conference call:

- 1. Access the UCM6xxx **Web GUI Call FeaturesConference.**
- 2. Select the conference room to invite participants.
- 3. Click on the conference room invite icon  $\mathbf{F}^+$  for option "Invite Conference Room".
- 4. Enter the remote conference's number that you would like to invite and its appropriated password. **Note**: Users can also invite a local conference room to join the conference call by adding its room number under "Remote Conference's Number" field.
- 5. Click on "**Add**", a call will be sent to this number to join into the conference.

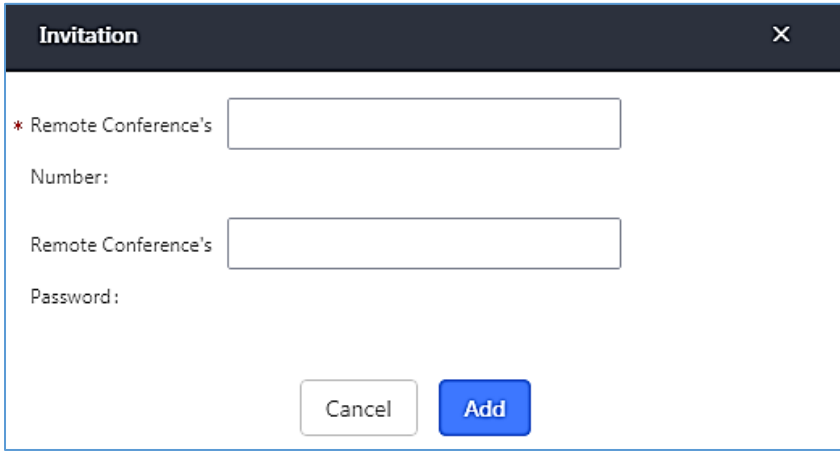

**Figure 14: Remote Conference Room Invitation**

<span id="page-18-1"></span>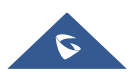

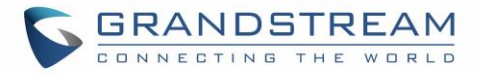

#### **Important notes**:

For the peered trunks, users need to do the following on both UCM6xxx peered:

- 1. Enable Sync LDAP feature.
- 2. Configure the Sync LDAP Port and password.
- 3. Set the LDAP outbound rules under VoIP Trunk > Advanced settings.
- 4. Synchronize the LDAP by click on Sync LDAP and under VoIP Trunk Settings.
- 5. Configure the inbound routes and set the default destination to "Conference Rooms" and select the conference room number.

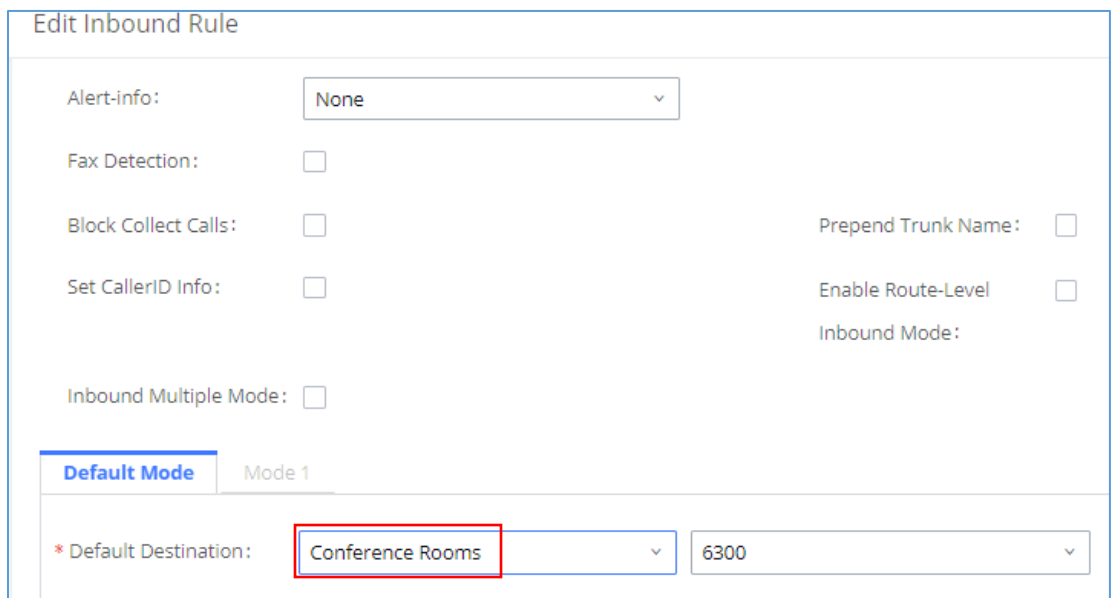

#### <span id="page-19-0"></span>**Figure 15: Inbound Route**

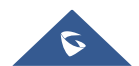

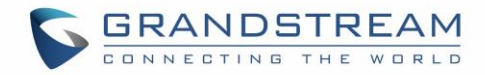

# <span id="page-20-0"></span>**CONFERENCE SCHEDULE EXAMPLE APPLICATION**

This chapter illustrates an example of configuring conference schedule feature.

The sales director of the company "ABC" needs to organize a conference and invite different sales managers to discuss different topics. We will assume the following:

- 1. Sales director needs to have a conference room available on the extension number **6300** which will allow him to invite manually **Sales Team** members to discuss different topics.
- 2. Every Monday at 9 AM, the sales director will organize with sales team a conference to discuss different topics and assign new tasks, the conference room used to host this weekly meeting is **6301**.
- 3. We will assume in this example that the UCM6xxx is already synchronized with Google Calendar services.
- **Configuring Conference room 6300**

Please refer to following steps in order to configure the conference room 6300:

- 1. Access the Web GUI of the UCM6xxx using the administrator username and password (By default the admin username/password is: admin/admin).
- 2. Navigate to Call Feature  $\rightarrow$  Conference.
- 3. Click on "**Create New Conference Room** ".
- 4. Set the extension number to "6300.
- 5. Press Save button to save the new conference room.

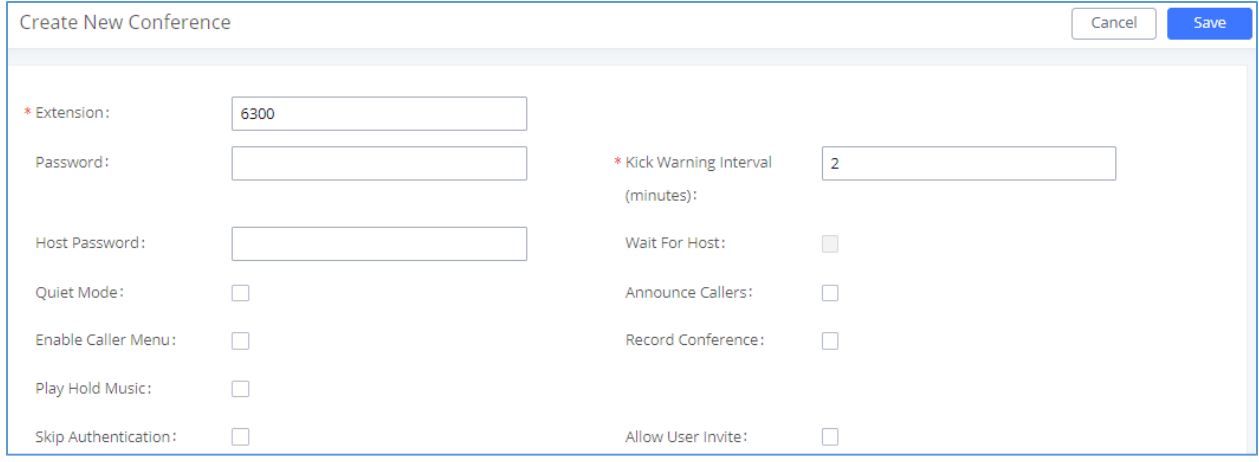

**Figure 16: Creating Conference Room 6300**

<span id="page-20-1"></span>Once creating the conference room 6300, the sales director can initiate the conference by dialing 6300 and inviting other participant. Please see steps bellow:

- 6. Click on the invite icon  $\mathbb{F}^+$  for option "Invite a participant".
- 7. Enter the number of the party you would like to invite. Then click on "**Add**", a call will be sent to this number to join into the conference.

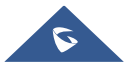

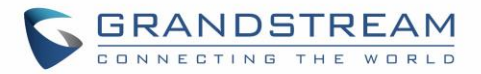

**Note**:

- Inviting other participant is also available by dialing **0** or **1** and following voice prompt to input the new participant's number, then the UCM will send a call to this number to join into the conference.
- Enabling "Record Conference" permits to record the conference calls and retrieve them under conference recording.

#### **Configuring conference room 6301**

The conference room 6301 is programmed to host the weekly meeting planned with Google calendar, on the following steps we will create a new conference schedule and update the Google calendar.

- 1. Access the Web GUI of the UCM6xxx using the administrator username and password. (By default the admin username/password is: admin/admin)
- 2. Navigate to Call Feature  $\rightarrow$  Conference.
- 3. Click on "**Add**" to create a new Conference Room.
- 4. Set the extension number to "6301".
- 5. Press Save button to save the new conference room.
- 6. Access to Call Feature  $\rightarrow$  Conference schedule.
- 7. Click on "**Add**" to create a new Conference Schedule.
- 8. Set the "**Conference Subject**" and select the "**Conference** room".
- 9. Configure the "**kick time**" and set the "**Description**".
- 10. Since this meeting is planned for each week, configure "**Repeat**" to weekly.
- 11. Enable **Google Calendar** and select the extensions of the participants to join.
- 12. Press **Save** button and click on "**Update Google Calendar** "to update the Google calendar.
- 13. Press **Apply Changes** button to save and apply the new settings on the UCM6xxx.

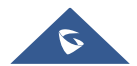

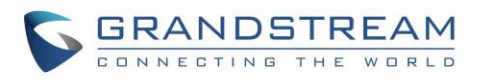

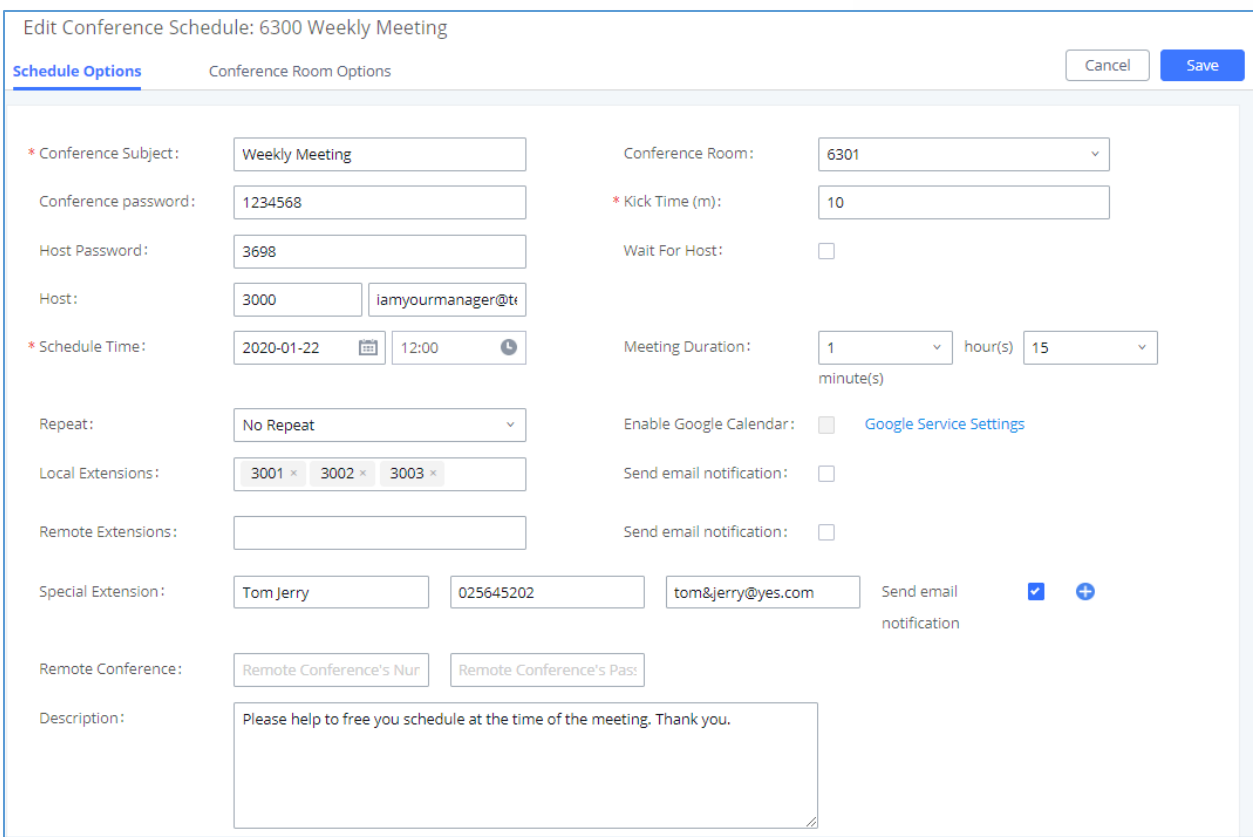

**Figure 17: Conference Schedule**

#### <span id="page-22-0"></span>**Note**:

- The conference can also invite remote extensions available when the main UCM6xxx is peered with other UCMs or a special extension.
- The Google Calendar is updated also on your Google Account with the new parameters of the conference schedule.

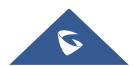